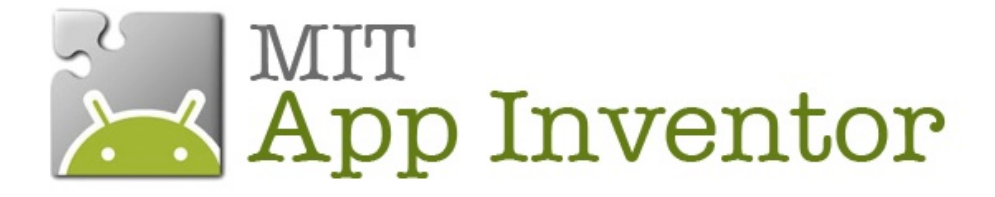

# **TUTORIEL QUIZZME**

L'utilisateur répond à une série de question en cliquant sur un bouton pour soumettre sa réponse et sur un autre pour passer à la question suivante.

Louise Henninot - Anne-Cécile Patou - Julie Roquefort M2 IPM 2013-14

#### **Sommaire**

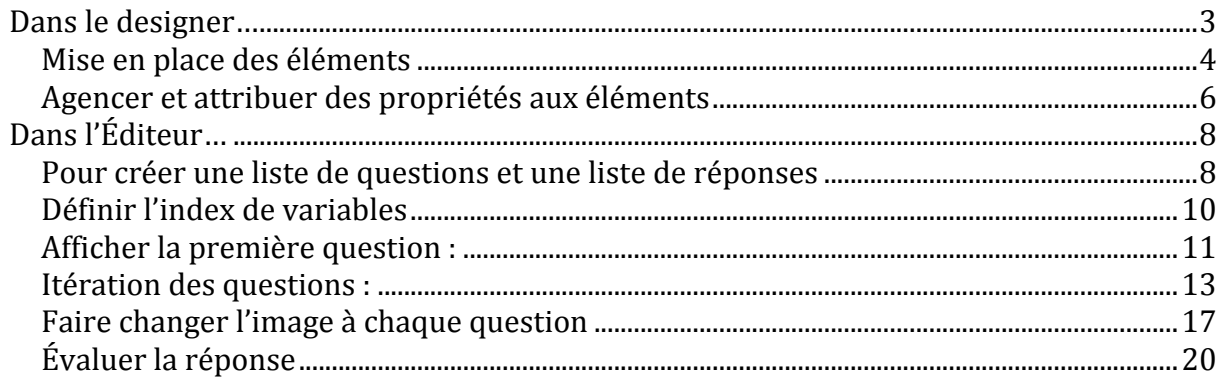

#### **Compétences Développées :**

- Associer une réponse à une question en particulier.
- Le séquencement par une liste utilisant une variable.
- **EX** Comportements conditionnels.
- La commutation d'une image pour montrer une image différente à chaque fois.

A l'issu de ce tutoriel, le concepteur pourra de façon autonome aller plus loin dans cette application en programmant par exemple :

**Ed Un TakeQuizz MakeQuizz.** 

#### **Intérêts pédagogiques de l'application** :

**Créer des quizz sur un sujet vu en formation.** 

# **Dans le designer…**

#### **Objectif**

Aller plus loin dans les fonctionnalités du Designer et de l'Éditeur, introduire la notion de « gestionnaire d'événements » qui servira à l'utilisateur s'il désire créer des quizz plus poussés ou MakeQuizz - TakeQuizz

Pour démarrer la création de votre application QuizzMe, allez dans My Projects et cliquez sur New. Nommez votre projet : QuizzMe.

Cliquez sur OK, le Designer s'ouvre.

## **Mise en place des éléments**

Il vous faut d'abord mettre en place dans le Screen les différents composants qui seront nécessaires à votre application. Vous les trouverez dans Palette. Vous devez également les renommer dans Components. Toutes les informations dont vous avez besoin sont dans ce tableau :

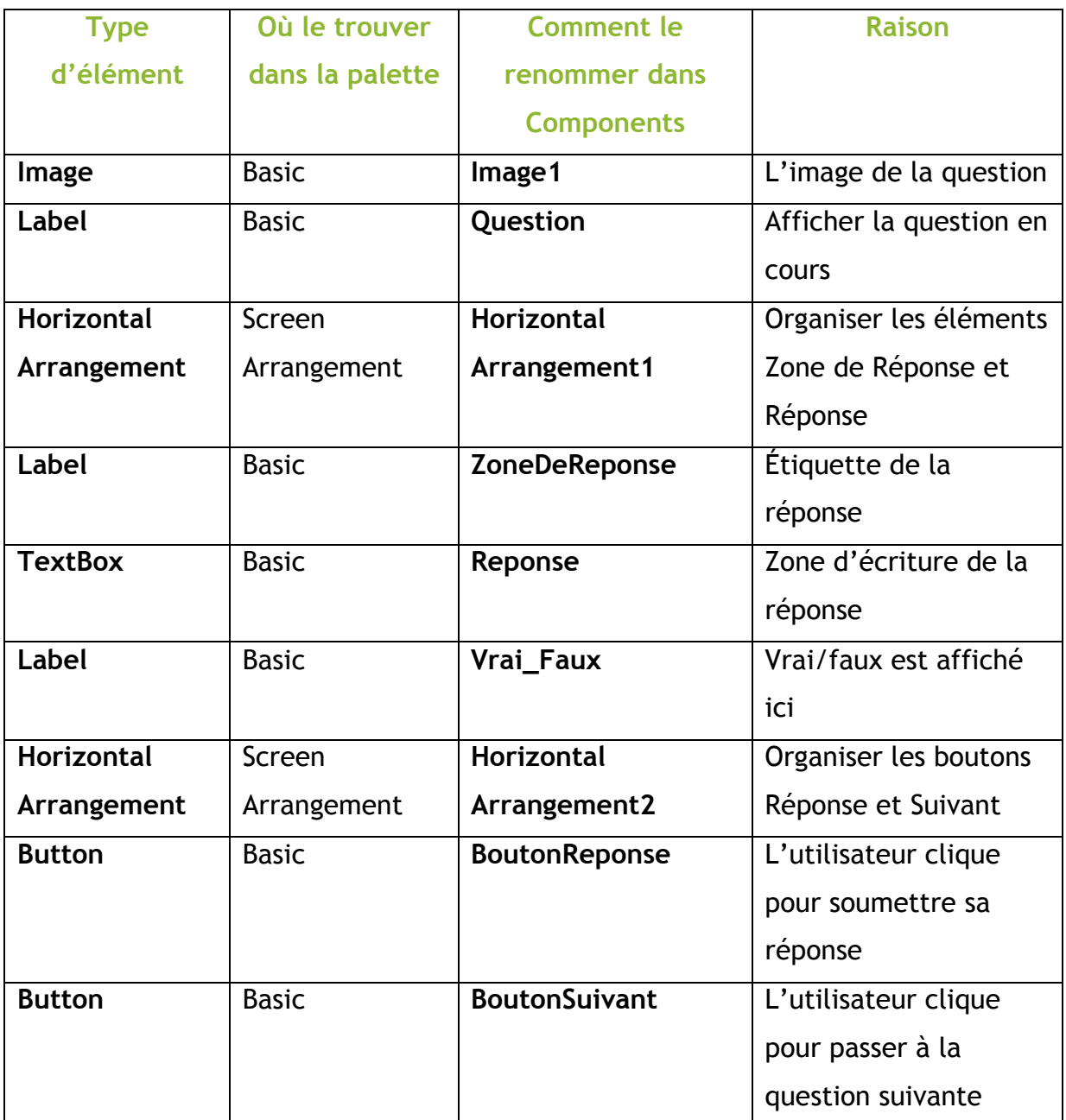

Dans Media, cliquez sur Upload New et télécharger l'image Image1 et Image2 fournies avec ce tutoriel.

Votre Screen se présente comme cela :

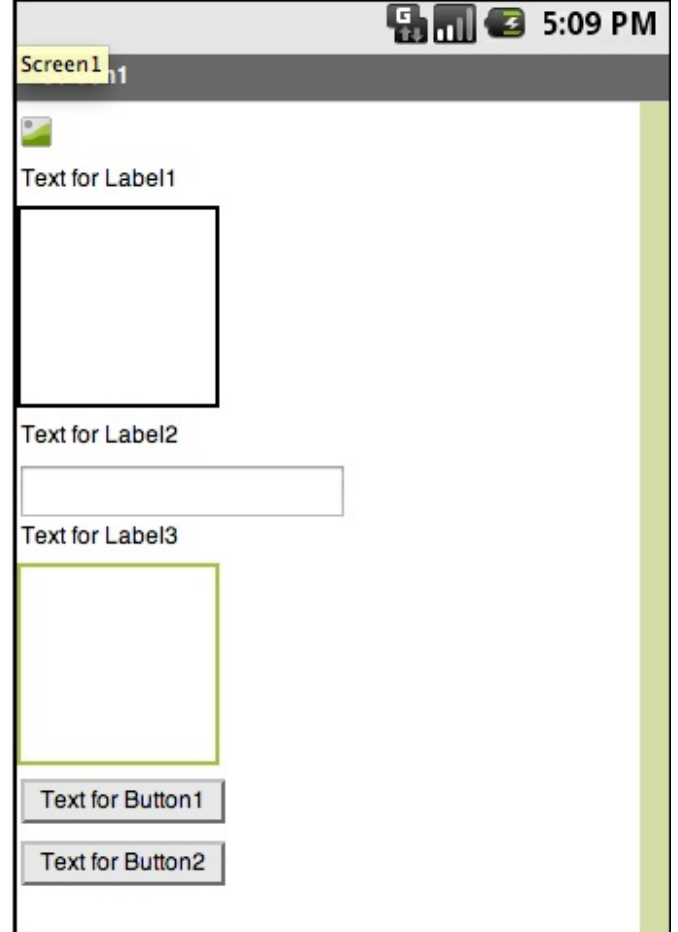

# **Agencer et attribuer des propriétés aux éléments**

Vous allez maintenant agencer les éléments dans le Screen et attribuer les propriétés dans Properties comme ceci :

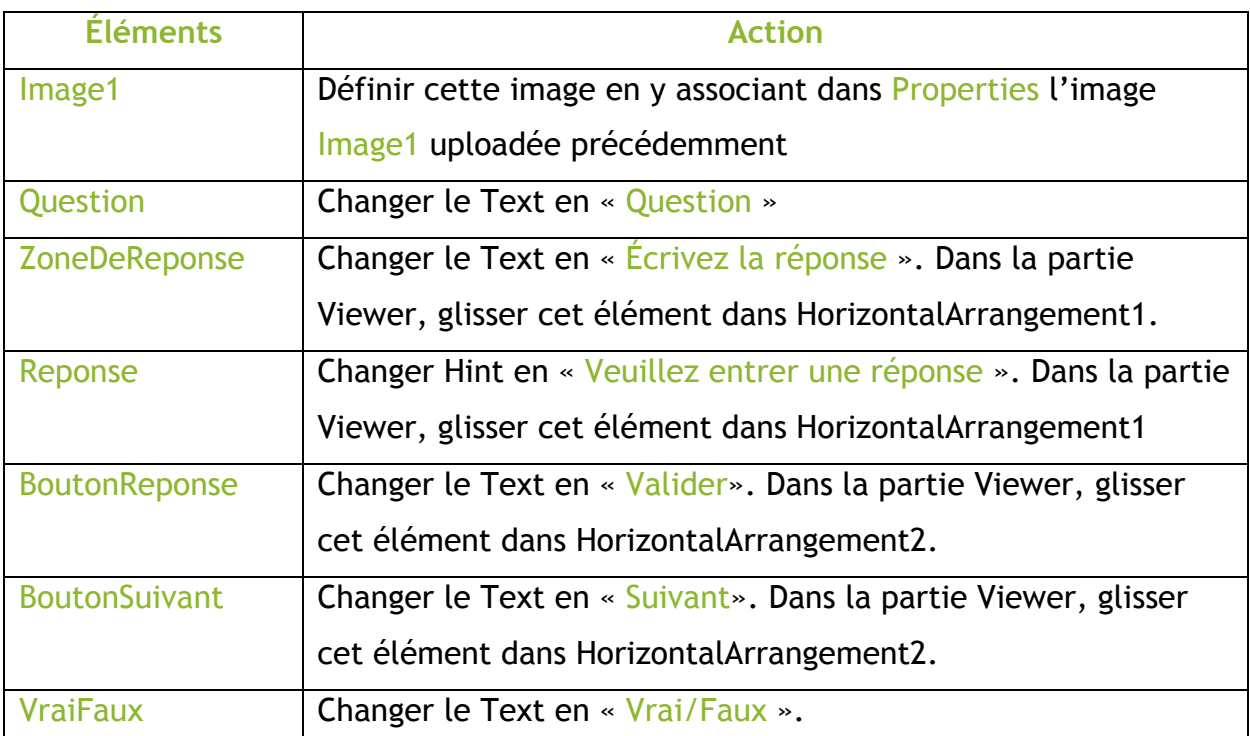

Votre Screen et votre partie Components se présentent maintenant comme cela :

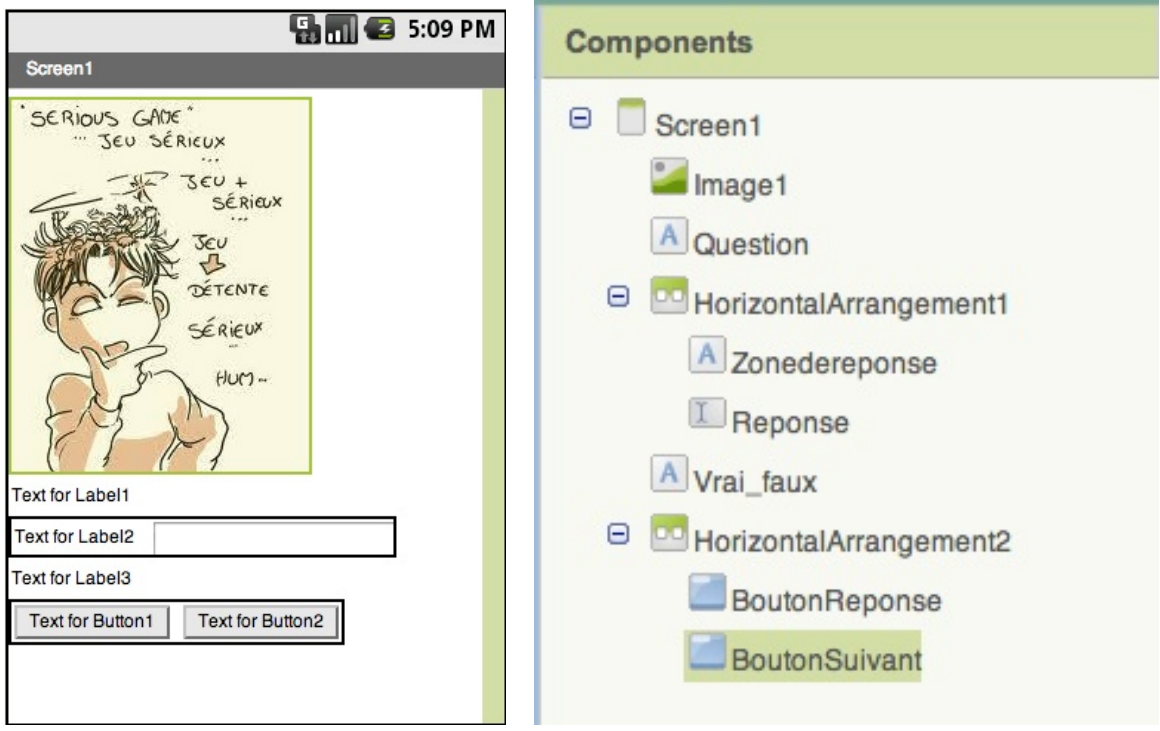

Vous pouvez passer dans la partie Éditeur.

# **Dans l'Éditeur…**

#### **Objectifs**

- Mettre en place les actions inhérentes à l'application.
- **Définir les paramètres de comportement de mon application.**

# **Pour créer une liste de questions et une liste de réponses**

Dans le block d'édition, Vous allez avoir besoin de 2 listes de variables, une ListeQuestion pour contenir la liste des questions que vous souhaitez poser et une ListeReponse pour contenir les réponses correspondantes à chaque question.

Pour cela vous avez besoin des blocks suivants :

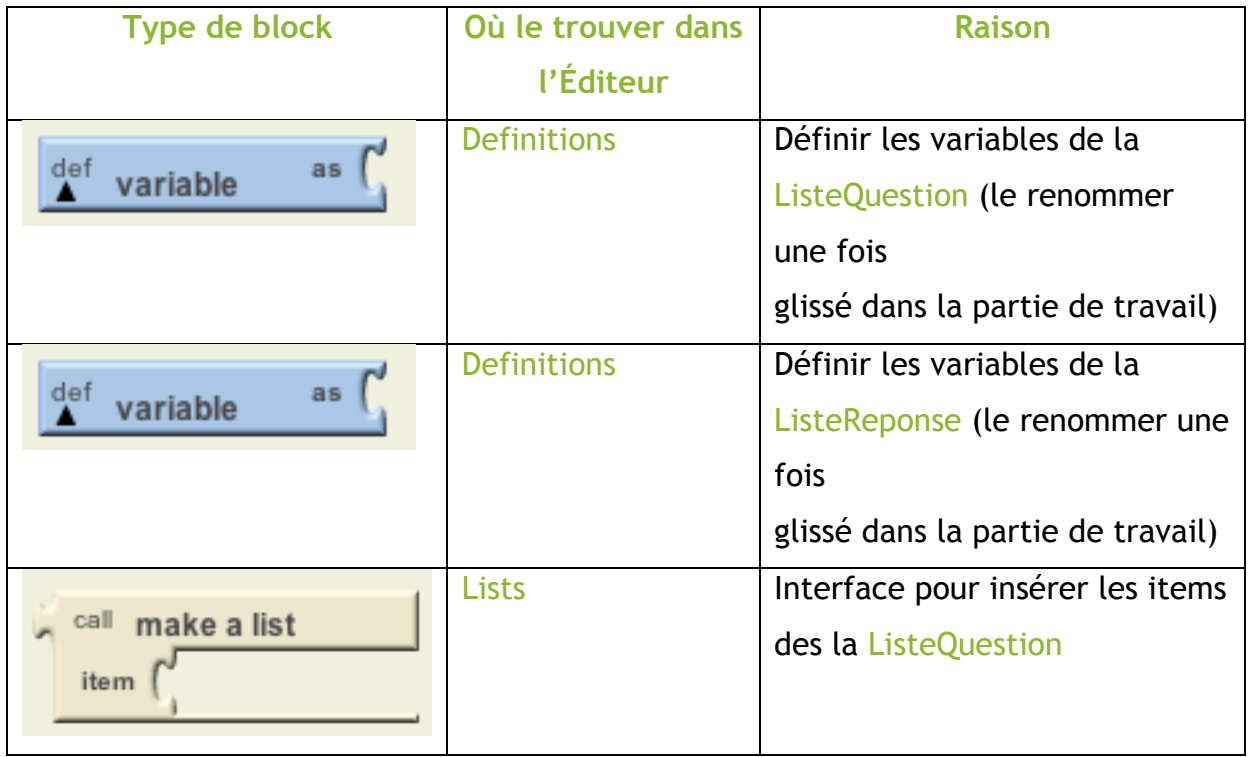

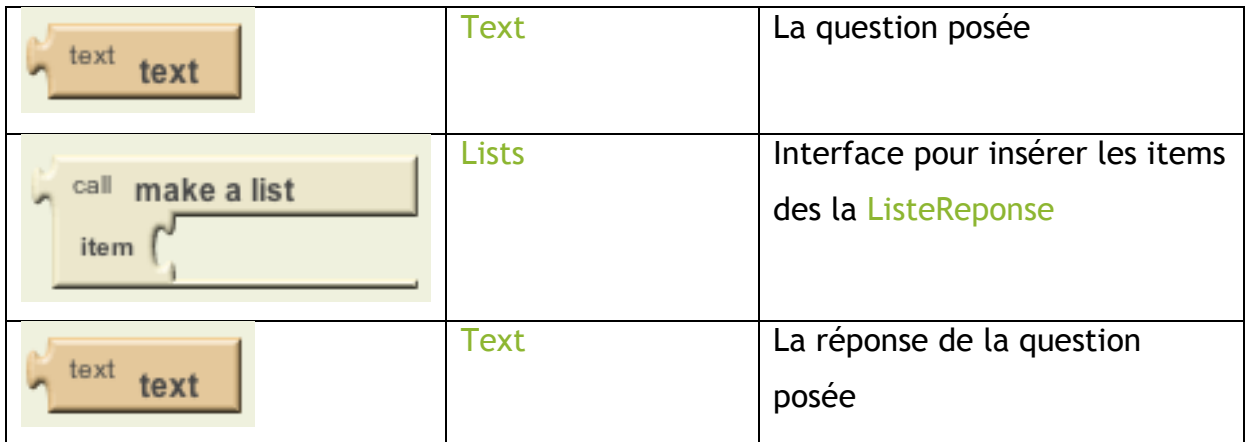

Puis installez les Blocks afin de créer ces deux puzzles :

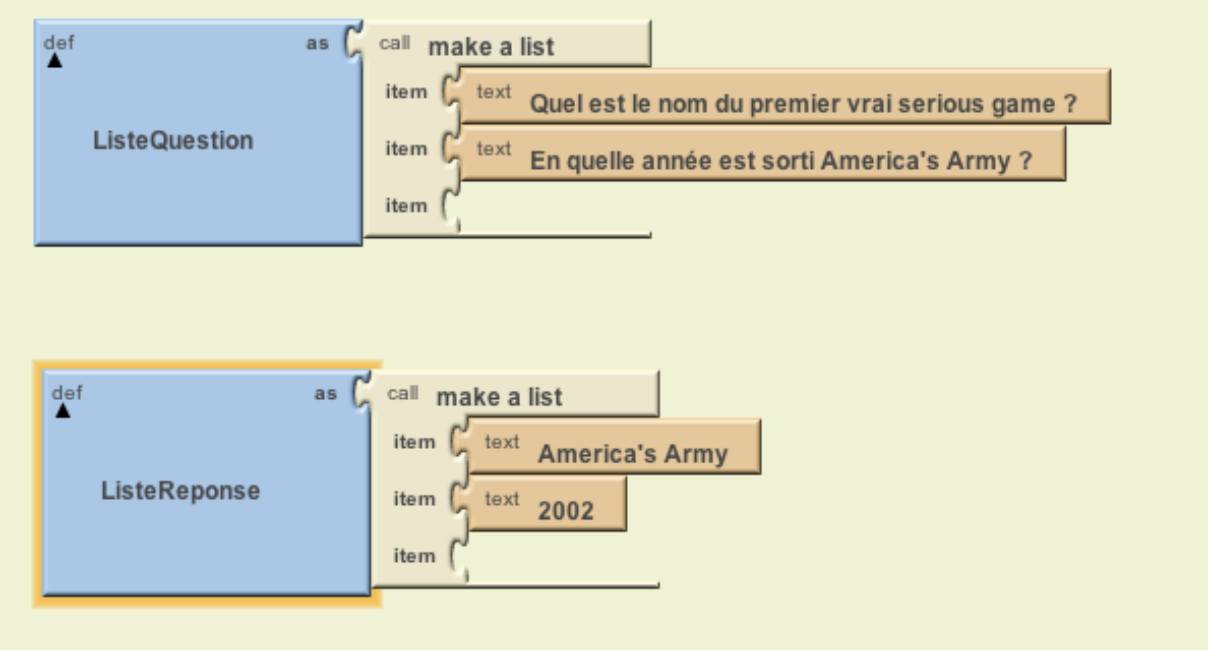

# **Définir l'index de variables**

Chaque fois que l'utilisateur clique sur le bouton Suivant pour changer de question, l'application doit se souvenir quelle question est affiliée à quelle réponse.

Dans la programmation, pour se rappeler de cela, vous devez définir une nouvelle variable.

Dans ce cas, l'application doit se rappeler le numéro de la question actuelle c'est à dire l'indice de la ListeQuestion.

Pour créer la variable « IndexQuestion », vous aurez besoin des Blocks suivants

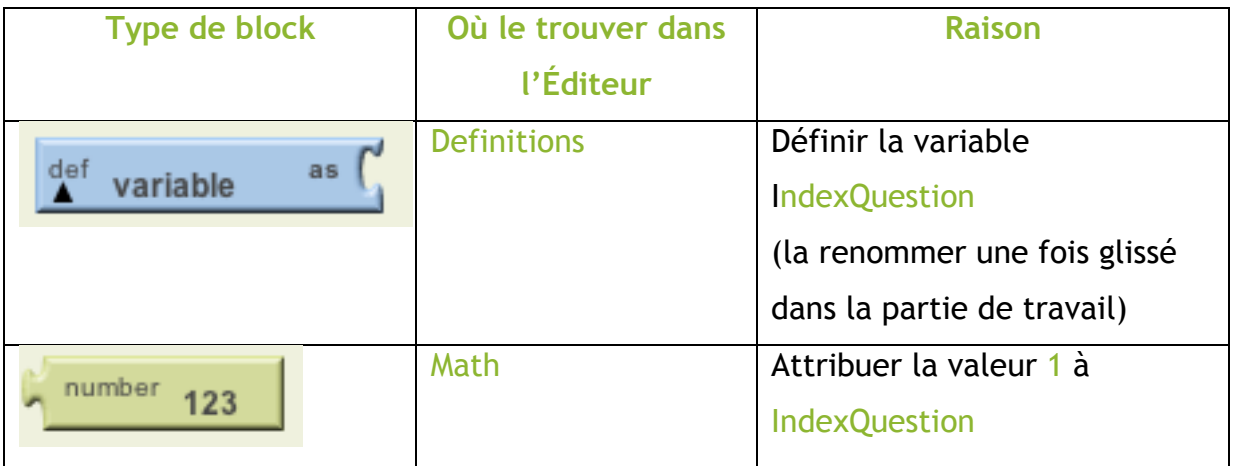

Puis installez les Blocks afin de créer ces deux puzzles :

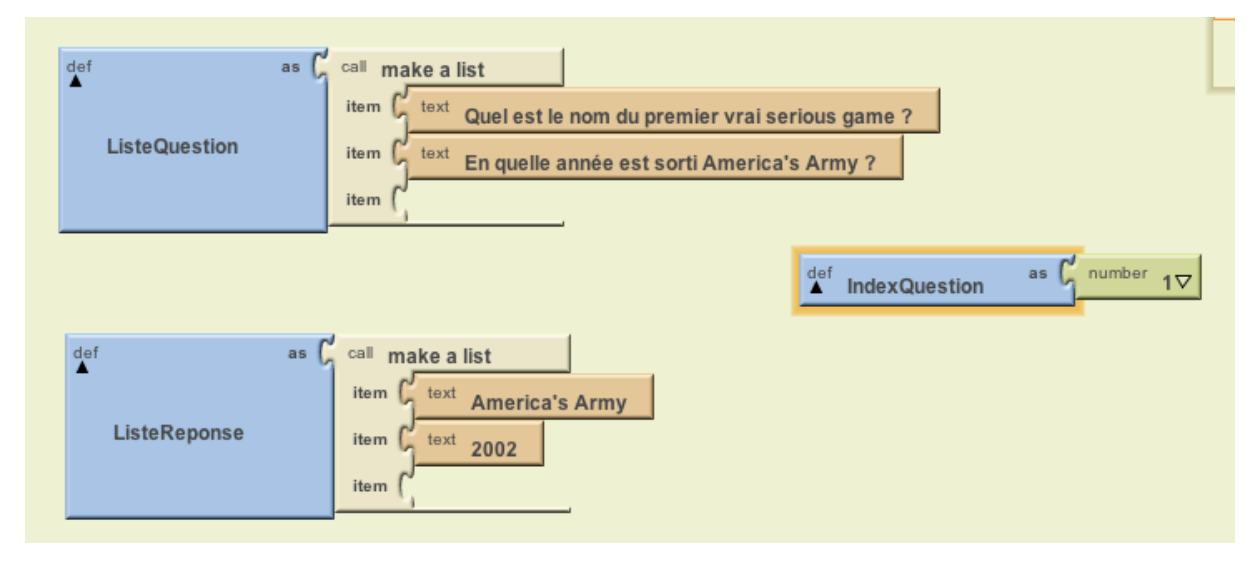

# **Afficher la première question :**

Pour commencer, vous ignorez les réponses et travaillez juste sur le comportement séquentiel des questions.

Le comportement désiré est le suivant: quand l'application démarre la première question apparaît dans l'étiquette nommée Question.

Quand l'utilisateur clique sur le bouton Suivant, la deuxième question devrait apparaître.

Quand l'utilisateur clique de nouveau, la troisième devrait apparaître.

Quand la dernière question est atteinte, la première question réapparaît.

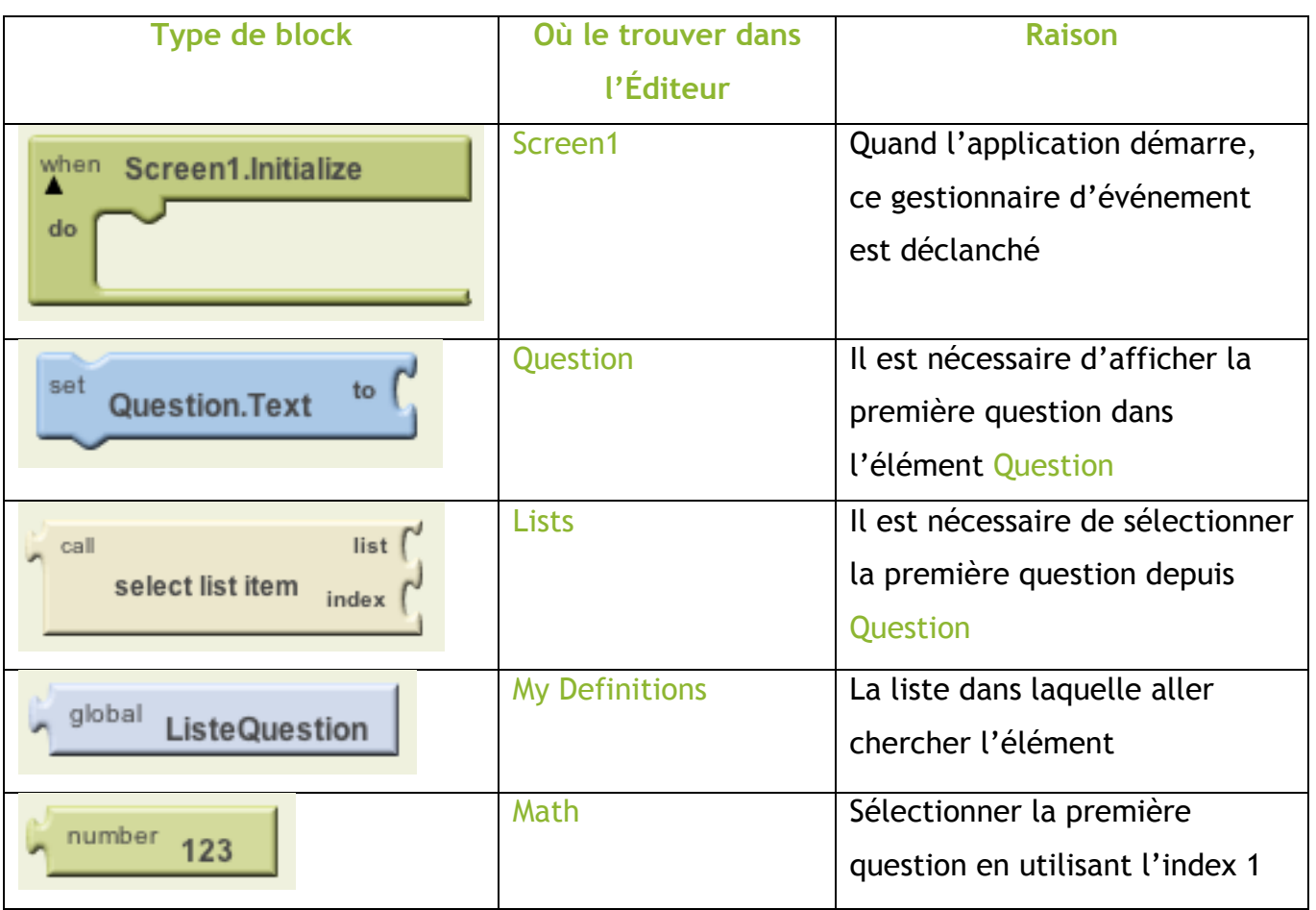

Pour faire cela, vous avez besoin des Blocks suivants :

Puis installez les Blocks afin de créer ces deux puzzles :

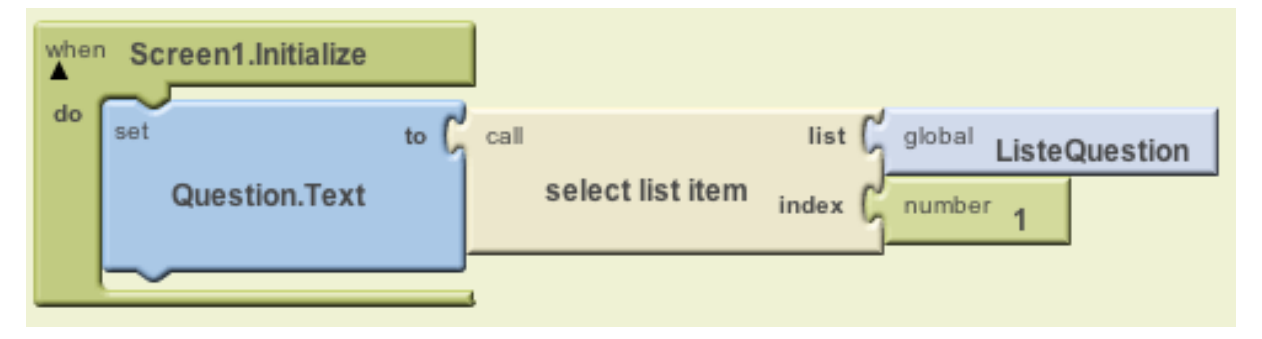

## **Itération des questions :**

Vous allez maintenant programmer le comportement du bouton Suivant.

Vous avez déjà défini l'IndexQuestion pour rappeler la question sur laquelle l'utilisateur est. Quand le bouton Suivant est cliqué, l'application doit incrémenter cette variable, par exemple, passer de 1 à 2 ou de 2 à 3, etc et utiliser ensuite la valeur résultante pour choisir la nouvelle question.

Pour ce comportement, vous avez besoin des Blocks suivants :

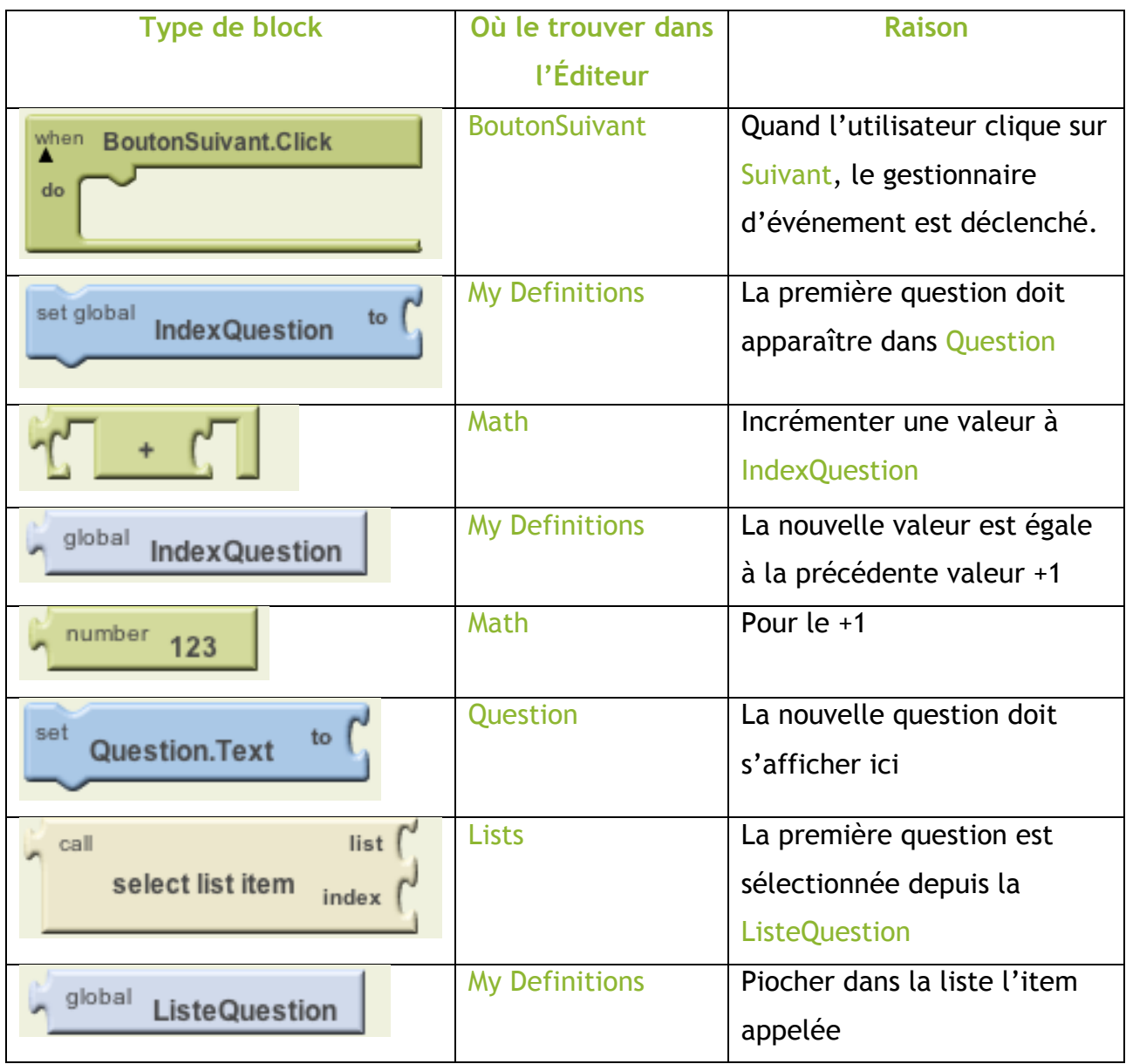

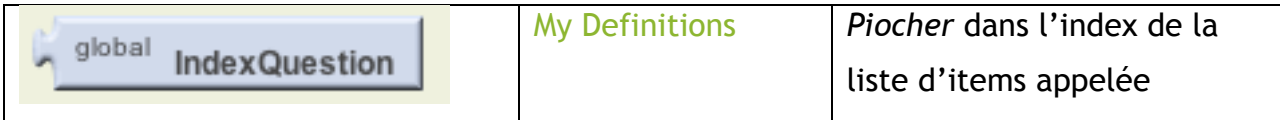

Puis installez les Blocks afin de créer ces deux rangées :

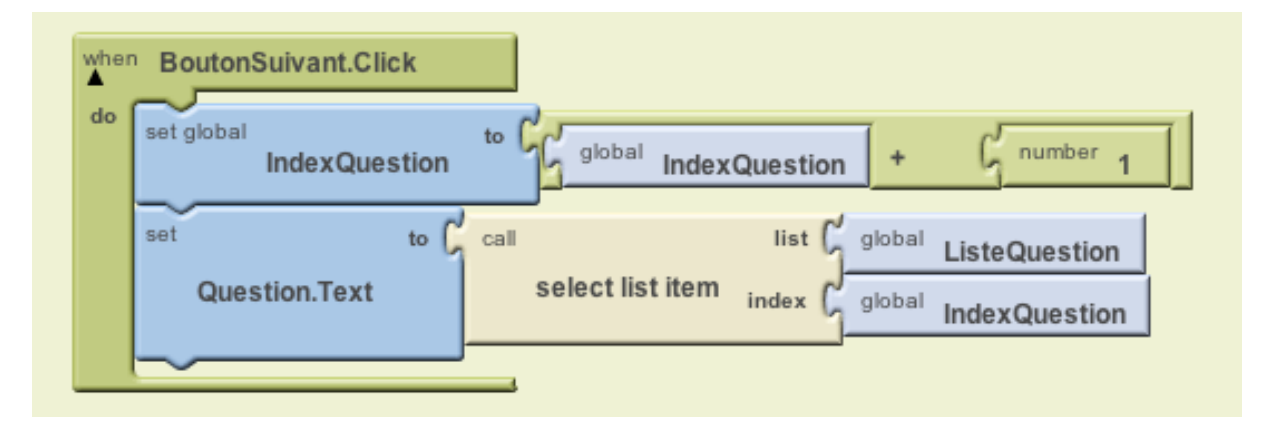

La première rangé de blocks incrémente la variable IndexQuestion. Si IndexQuestion équivaut à 1, il est changé en 2. S'il vaut 2, il est changé en 3, etc. Une fois que la variable IndexQuestion a été changée, l'application l'utilise pour choisir la nouvelle question.

Les Blocks sont exécutés de la droite vers la gauche. L'application évalue d'abord le paramètre d'index de « Select list item », qui est la variable IndexQuestion. Le numéro est stocké dans IndexQuestion et est utilisé comme l'index quand « select list item » est exécuté.

Quand le bouton Suivant est cliqué pour la première fois, les Blocks d'incrémentation passeront IndexQuestion de 1 à 2, donc l'application choisira le deuxième article de ListQuestion, « En quelle année est sorti America's Army ? ».

Le problème avec l'application est qu'elle incrémente toujours la variable IndexQuestion quand le bouton Suivant est cliqué. Quand IndexQuestion équivaut déjà à 2 et que l'utilisateur clique sur le bouton Suivant, l'application change IndexQuestion de 2 en 3.

Puisqu'il n'y a seulement que 2 questions dans la variable ListeQuestion, l'application ne comprend plus.

Ce que l'application doit faire est : poser une question + vérifier une condition quand le bouton Suivant est cliqué et exécuter différents blocks dépendants de la réponse.

Le problème se pose de la façon suivante : "est-ce que la variable IndexQuestion est déjà à 2 ?"

Si la réponse est oui, vous devez faire revenir IndexQuestion à 0 de façon à ce que l'utilisateur soit renvoyé à la première question.

**Type de block Où le trouver dans Raison l'Éditeur**  Control Demander si l'utilisateur if test est à la dernière question then-do Math **Tester si IndexQuestion** équivaut à 2 My Definitions global **IndexQuestion** Math 2 est le nombre d'items number 123 dans la liste My Definitions Revenir à 0 et donc à la set global  $to$ **IndexQuestion** première question Math Revenir à 0 parce que le number 123 block suivant va incrémenter à 1

Pour faire cela vous avez besoin des Blocks suivants :

Vous allez donc rajouter cette commande à l'application via le block NextButton.click que nous avons mis en place au tout début de ce tutoriel. Le puzzle ressemble désormais à cela :

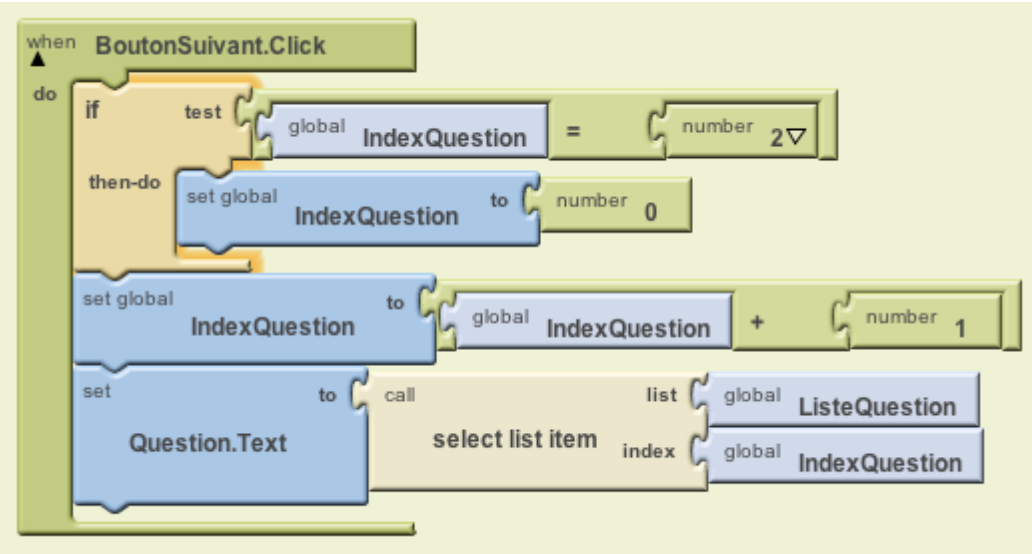

## **Faire changer l'image à chaque question**

L'application actuelle montre la même image, peu importe la question.

Vous pouvez changer cela en spécifiant une image se rapportant à chaque question dès que le bouton Suivant est cliqué.

Précédemment vous avez uploadé 2 images via l'interface Medias du Designer.

Maintenant, vous allez créer une troisième liste, Listelmage, avec les noms des fichiers image.

Modifiez le bouton Suivant afin de faire changer l'image chaque fois que le bouton sera actionné.

D'abord, créez une Listelmage et spécifiez les noms des fichiers image.

Assurez que les noms soient exactement les mêmes que celui des fichiers qui ont été uploadés.

Voici ce à quoi les blocks doivent ressembler :

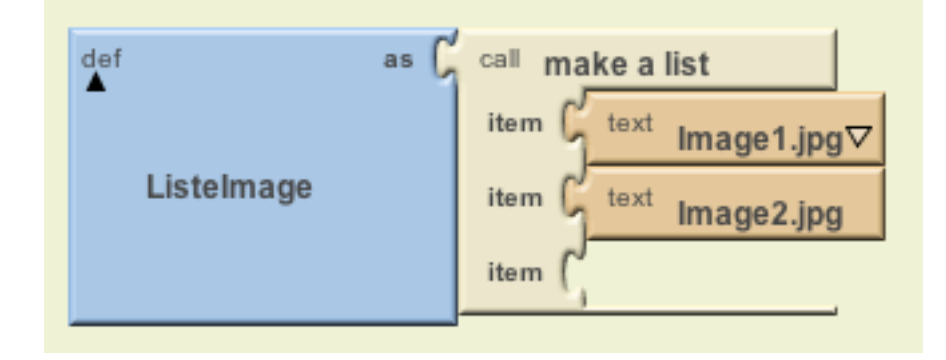

Ensuite, vous avez besoin de modifier le bouton Suivant afin que l'image dépendant de la question soit modifiée à chaque fois que l'utilisateur clique ce bouton.

Utilisez les blocks suivants :

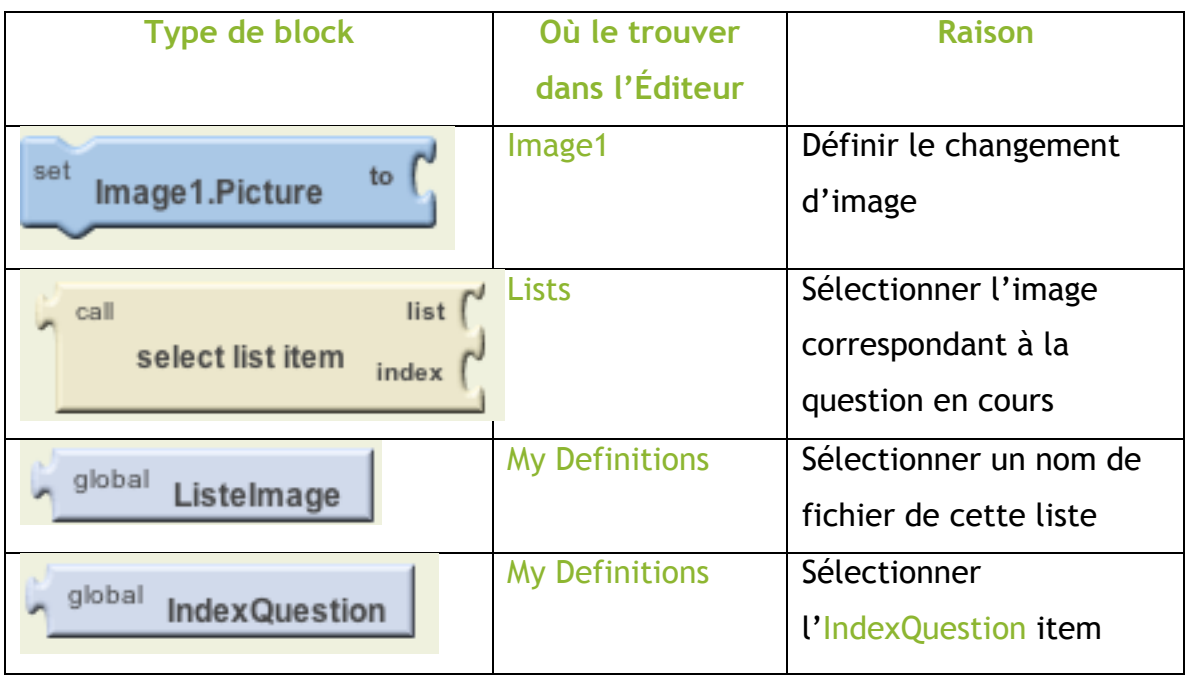

Votre puzzle BoutonSuivant ressemble à cela désormais :

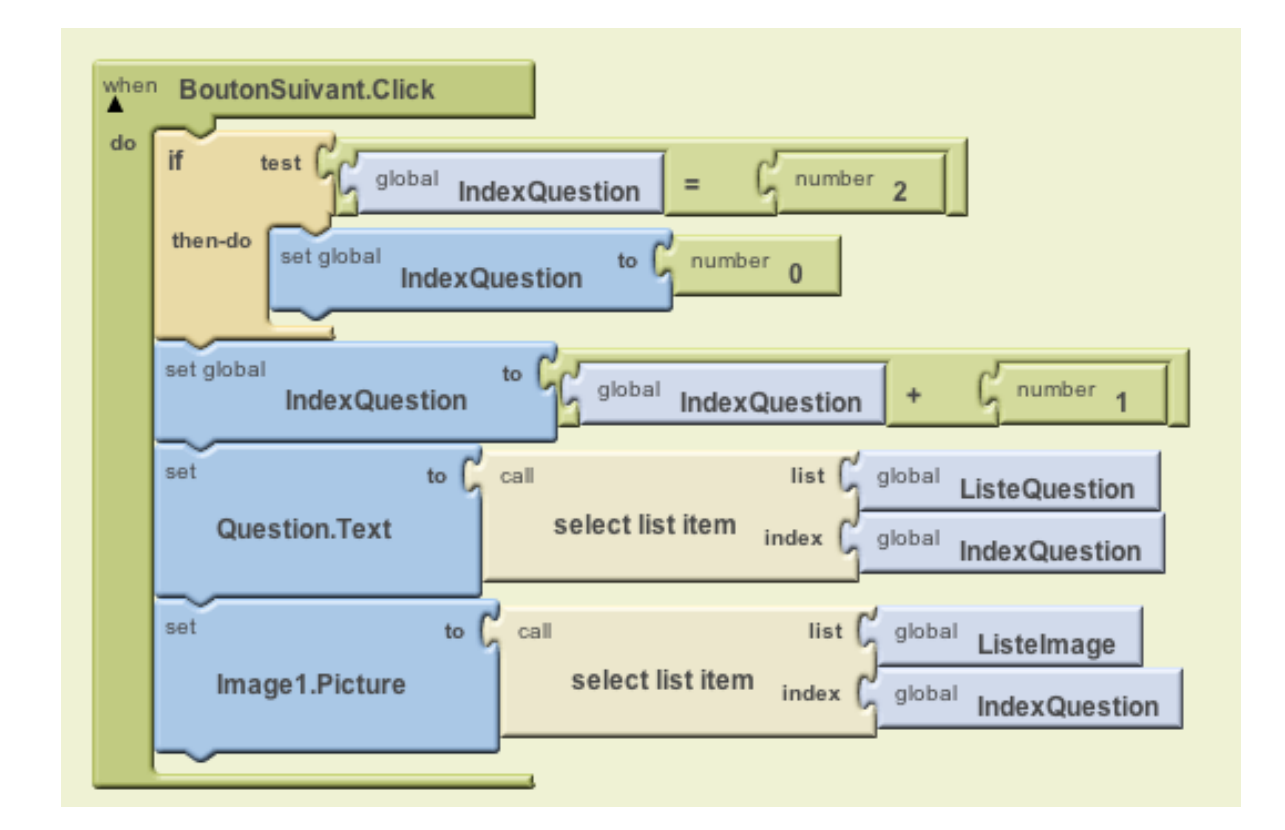

Afin de passer à l'étape suivante, vous allez expliquer à votre application comment afficher la bonne évaluation de réponse, comme nous allons le faire juste après. Pour cela, remplacez dans votre grand block BoutonSuivant.click le block number 0

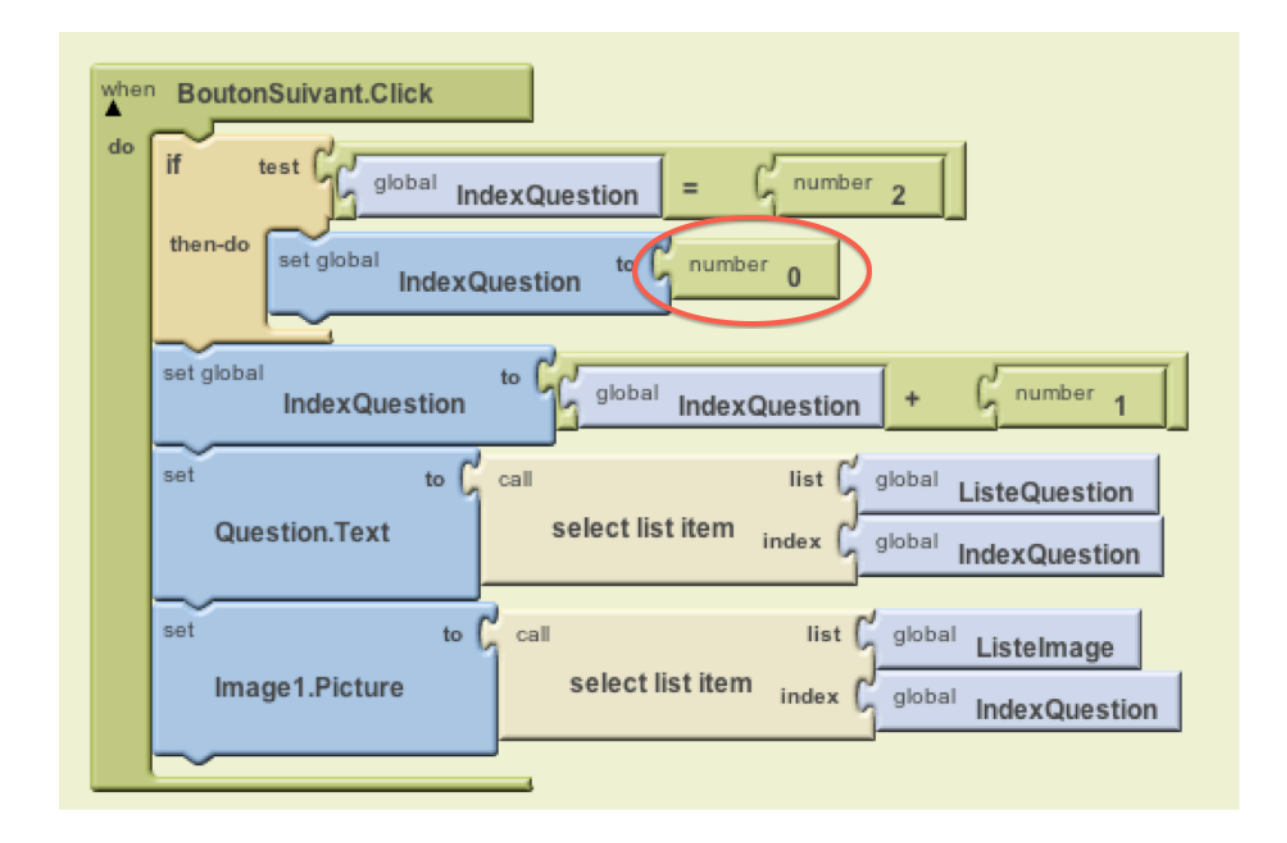

par ces 2 blocks :

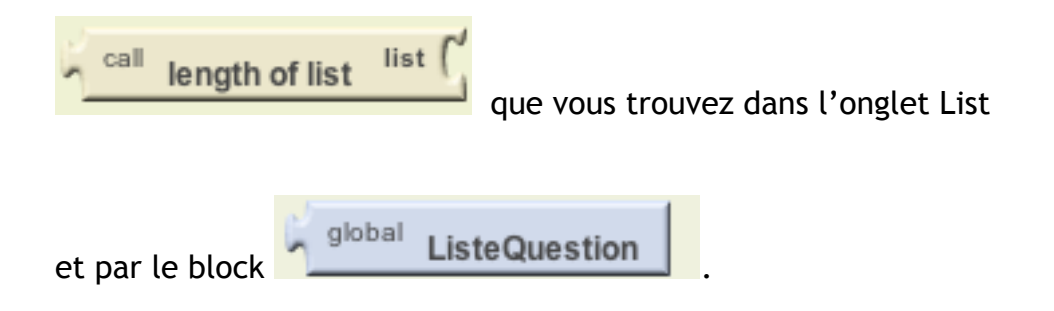

Cela donne l'extension suivante:

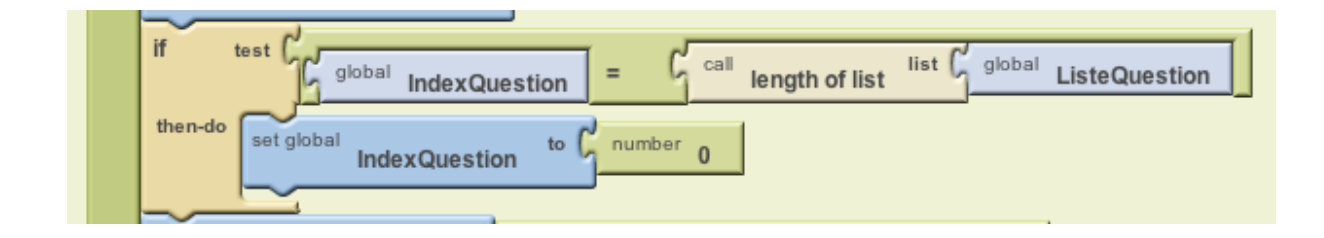

# **Évaluer la réponse**

Vous devez ajouter des blocks qui indiqueront si l'utilisateur a répondu correctement ou non à la question posée.

L'utilisateur entre la réponse dans l'élément Reponse et clique ensuite sur le bouton Suivant.

L'application doit comparer l'entrée de l'utilisateur avec la réponse à la question en cours, utilisant un Block d' « if else » pour vérifier. Le Vrai/Faux devrait être modifié pour dire si la réponse est vraiment correcte.

Vous avez besoin des Blocks suivants pour obtenir ce comportement :

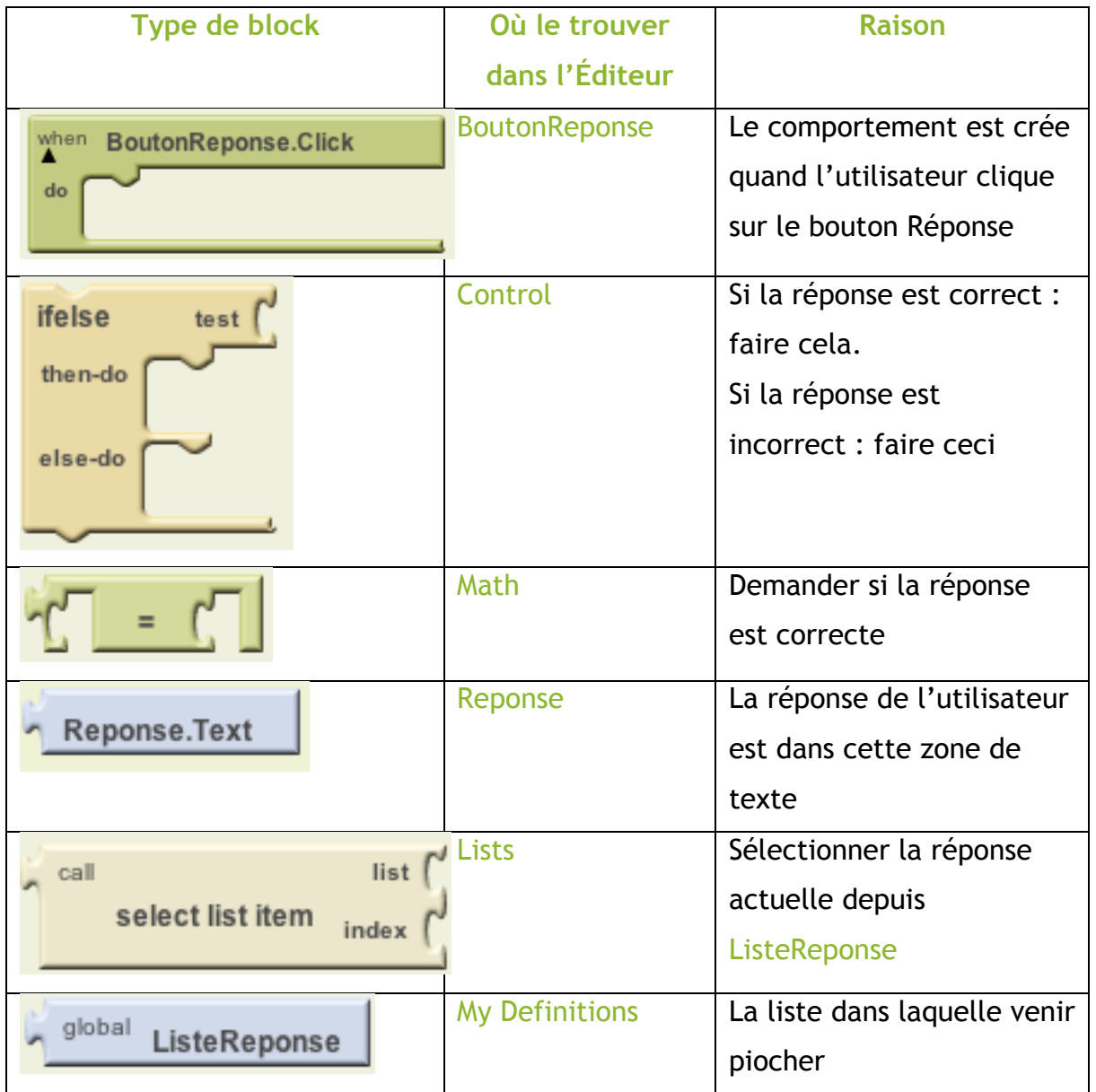

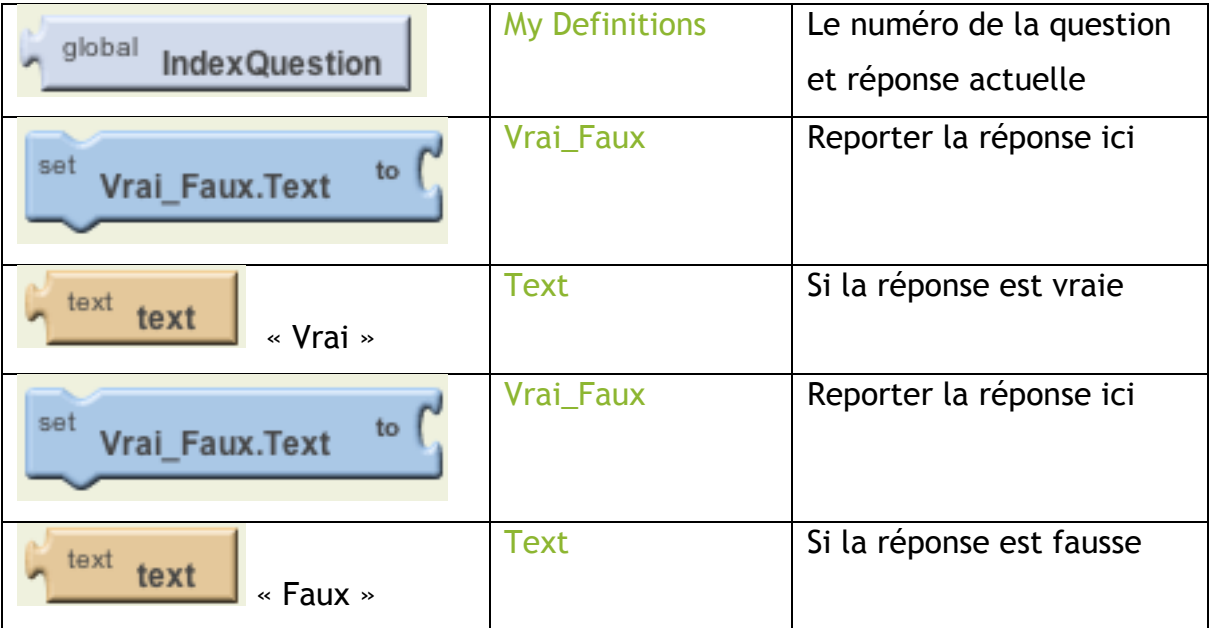

#### Voici votre puzzle:

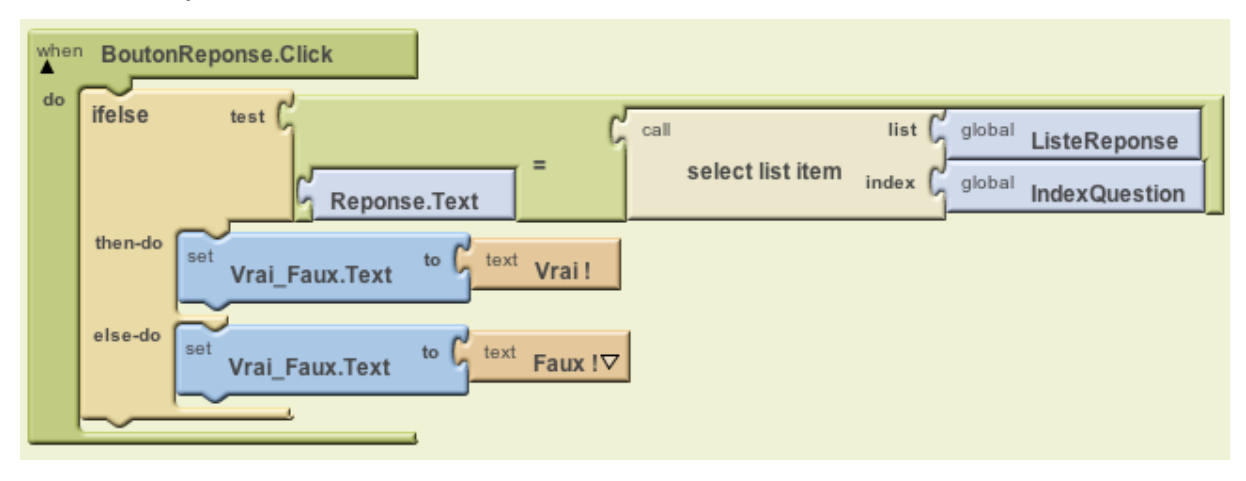

Le block « if else » lit : « Est-ce que la réponse de l'utilisateur est égal à l' item IndexQuestion de la ListeReponse ? ». Si l'IndexQuestion équivaut à 1, l'application va comparer la réponse de l'utilisateur avec le premier item de la ListeReponse.

Si l'IndexQuestion équivaut à 2, l'application va comparer la réponse de l'utilisateur avec le deuxième item de la ListeReponse et ainsi de suite.

Si le résultat est positif, le « then-do » block est exécuté est le VraiFaux s'affiche en « Vrai ! ».

Si le résultat est négatif, le « then-do » block est exécuté est le VraiFaux s'affiche en « Faux ! ».

Pour masquer le Vrai/Faux et le Reponse, vous devez mettre les blocks suivants dans le grand block « when BoutonSuivant.click » :

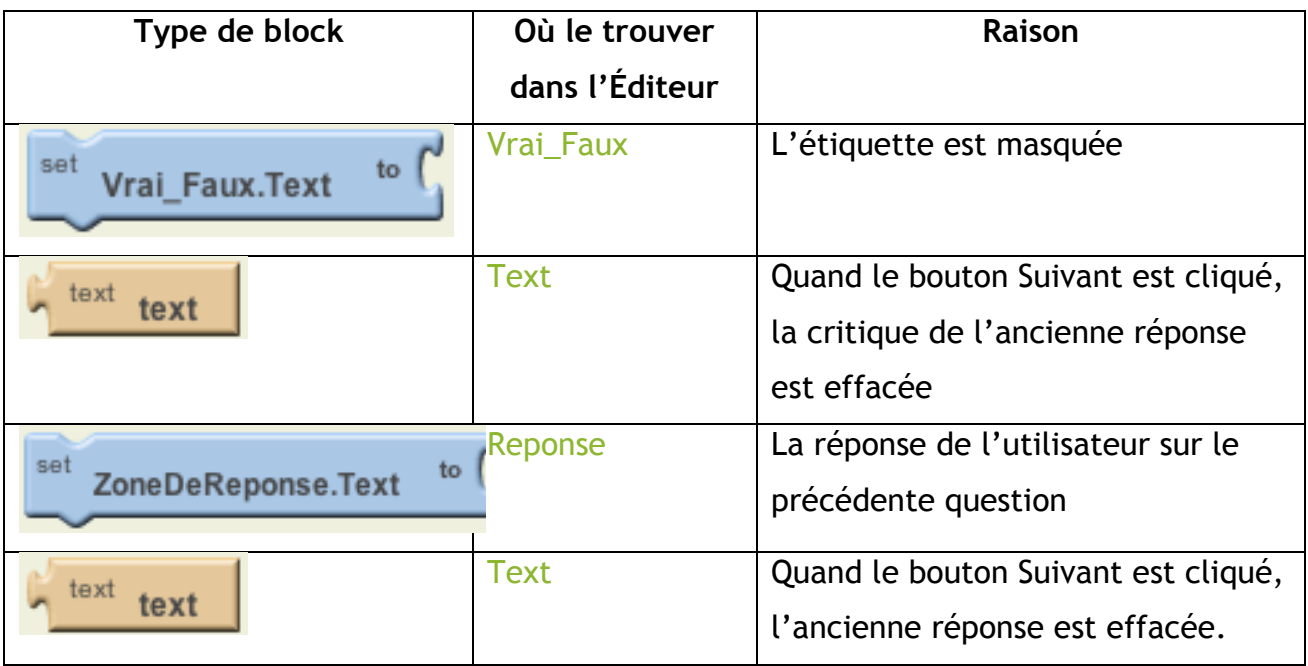

#### Voici mon résultat :

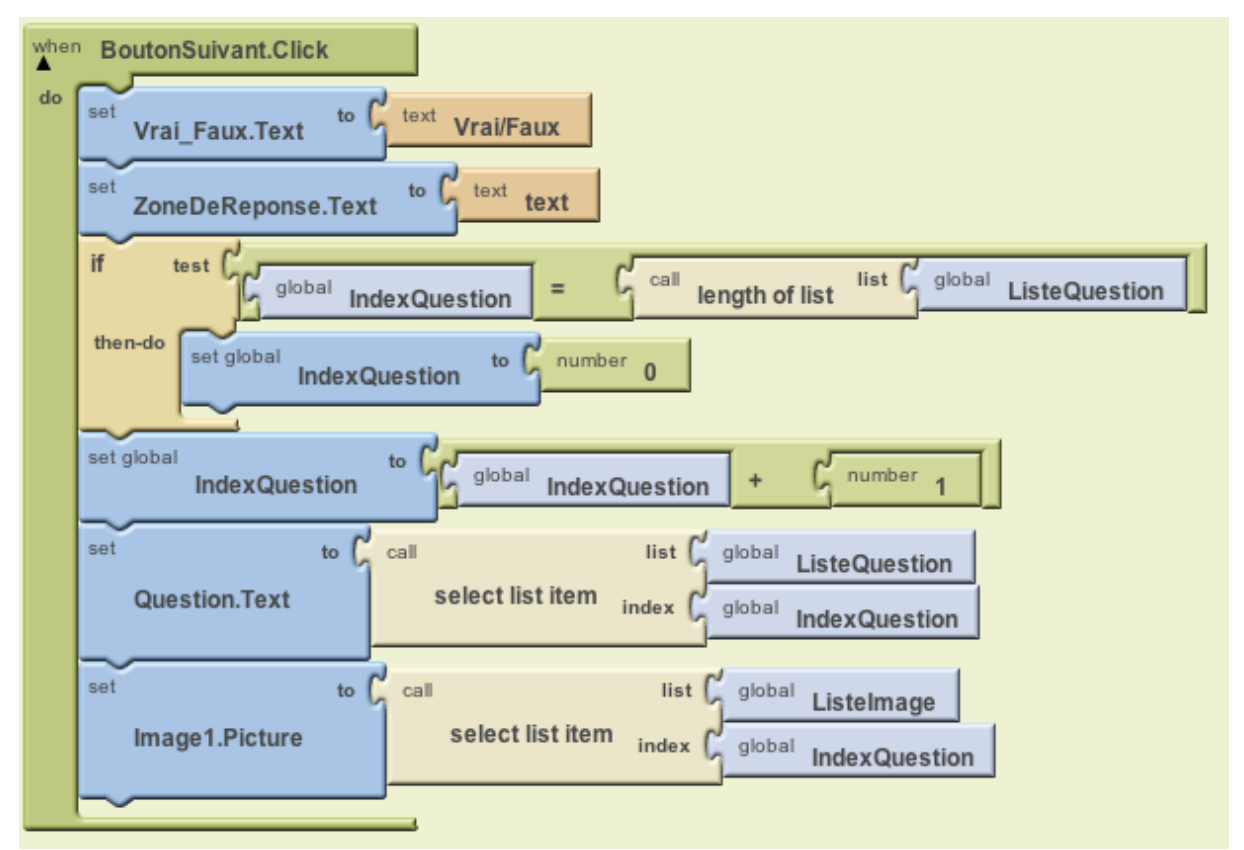

L'architecture de votre application est complète, cela donne un résultat global suivant :

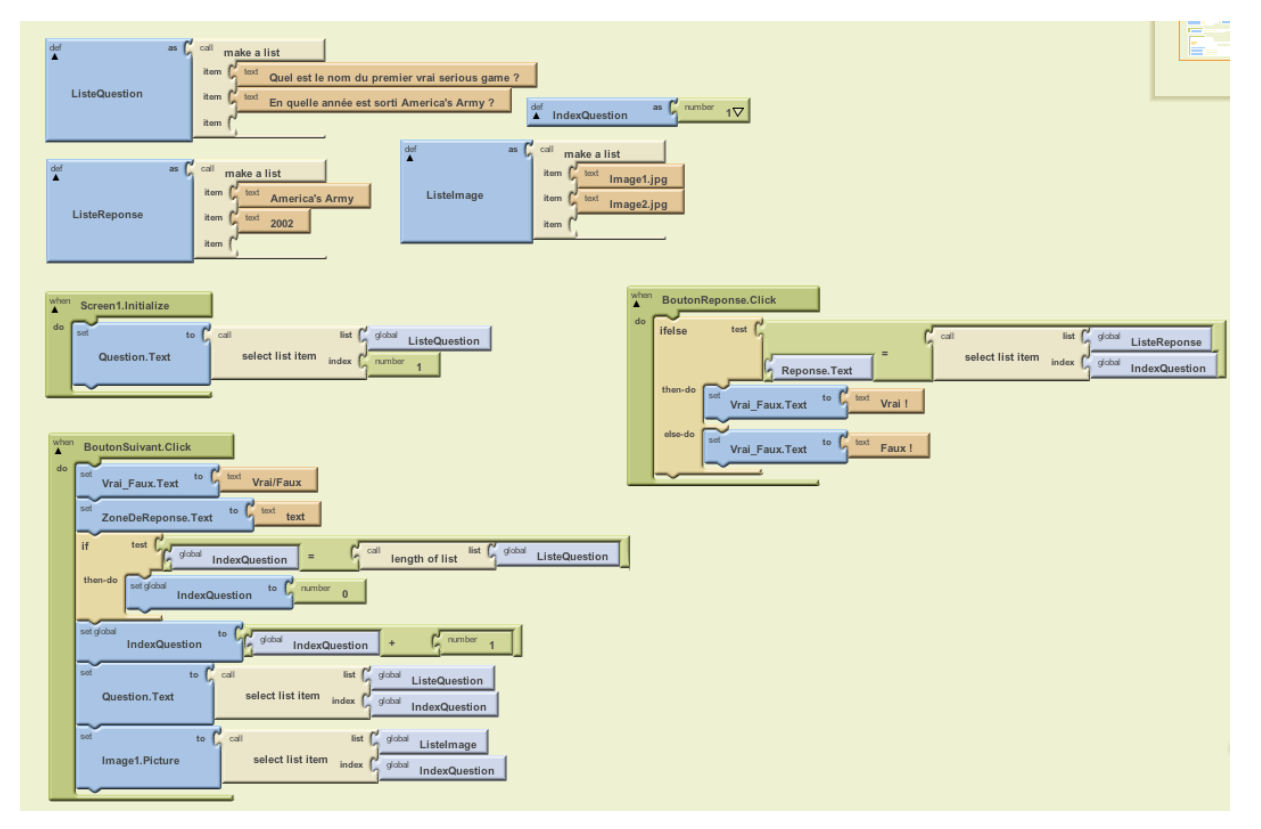

Vous pouvez tester votre application dans l'Emulateur.